## **Getting Started with The Juice** Teacher Guide: Microsoft SSO & Rostering

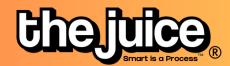

## Login

Sign into the Juice via thejuice.news/sign-in page and select "Sign in with your School's LMS credentials" underneath the sign in button.

| Kemember me                                                 | Forgot password? |
|-------------------------------------------------------------|------------------|
| SIGN IN                                                     |                  |
| Sign in with your School's LMS C<br>Need help? Contact us h |                  |
| Copyright ©The Juice 20                                     | 023              |

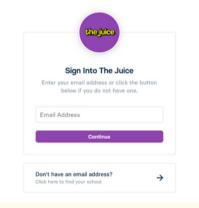

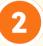

Type in your school-issued email address that is linked to your Microsoft account and click continue.

3

After entering your email address, you will be brought to the Microsoft Teams login page. Log into Microsoft Teams as you normally would with your email address. You should now be logged into the application.

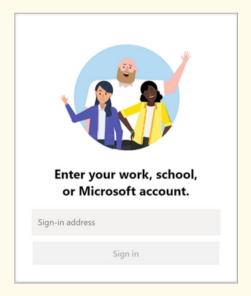

## **Getting Started with The Juice** Teacher Guide: Microsoft SSO & Rostering

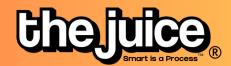

| SYNC                                                                             |          |                                                                                  |
|----------------------------------------------------------------------------------|----------|----------------------------------------------------------------------------------|
|                                                                                  | Chajulca | 鲁 Student Edition 音 Teacher Edition 맘 Dashboard 23, Class Q Search G             |
| D Go the class tab in the upper navigation and select the 'Sync Classes' button. |          | No classes found. Please sync classes. SYNC CLASSES                              |
|                                                                                  |          | Fivesy         PLAY           SS         Get 6 chances to guess a 5-letter word. |
|                                                                                  |          | estujedy                                                                         |

| LMS Class Ma               | inagement X |
|----------------------------|-------------|
| Google<br>The Juice Google |             |
| GM TEST 2                  |             |
| GM Test                    | Level 11+   |
| GM-Test Class              | Level 5-6   |
|                            | Level 7-8   |
|                            | Level 9-10  |
|                            | Level 11+ 🗸 |
|                            |             |
| LINK CLA                   | SSES        |

Select your Microsoft account and the classes you would like to sync. You can also set your default class reading level.

Your classes are now synced. Please note: after the initial sync, any changes you make to your roster via adding or removing students will need to happen directly in your LMS. It will take 24 hours for any changes to sync from your LMS roster to your class list in The Juice.

## What to look out for

- I received an error message when trying to login through Microsoft
- My classes aren't syncing
- My classes are not appearing for syncing or within The Juice
- A student is missing from my class in The Juice
- My account says it is deactivated

Need more help? Visit our FAQ pages or contact support here.